# PassThru CAN

Programming of Emission Related Control Units

With PassThru Programming System – SAE J2534 Compliant

**User's Manual** 

<Ver 1.6>

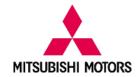

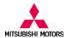

# **Foreword**

This manual explains operating procedures and other related information for PassThru CAN software. The user is required to read this manual carefully and to follow the described procedure for appropriate software usage.

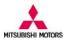

# **Table of Contents**

| 1. Overview                  | 6  |
|------------------------------|----|
| 2. Installation              | 7  |
| 2. Support file Installation | 8  |
| 3. Uninstallation            | 10 |
| 4. Starting of PassThru CAN  | 12 |
| 5. PassThru CAN Reader       | 13 |
| 6. PassThru CAN Flash        | 14 |
| 7. Erase DTCs                | 17 |
| 8. PassThru CAN Immobilizer  | 18 |
| 9. PassThru CAN Coding       | 19 |
| 10. PassThru CAN VIN Writing | 20 |
| 11. PassThru CAN Teach-in    | 21 |
| 11 Error List                | 27 |

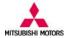

# Symbols for safety operation

The following symbols are used for your safety and correct operation of the software.

| Symbol     | Title       | Description                                                     |
|------------|-------------|-----------------------------------------------------------------|
|            | Worning     | This symbol alerts you to a procedure or practice which, if not |
|            | Warning     | followed correctly, could lead to death or serious injury.      |
| _          |             | This symbol alerts you to a procedure or practice which, if not |
| <u>.!\</u> | Caution     | followed correctly, could lead to injury and/or property        |
|            |             | damage (vehicle, PC etc.).                                      |
| 0          | Prohibition | This symbol alerts you to a prohibited action.                  |
| •          | Enforcement | This symbol alerts you to an action that must be enforced.      |

### General precautions and pre-requisite

| Items                | Description                                                                                                    |          |
|----------------------|----------------------------------------------------------------------------------------------------|----------|
| PC and cables        | Do not use damaged cables and PCs together with PassThru CAN software.                                                                                                    | <b>1</b> |
| Vehicle              | Unless clearly specified and required, do not operate the software while the engine is running or when you are driving your car.                                                                                                   |          |
| Vehicle              | While operating the PassThru CAN software the vehicle must be held still by applying parking brake or wheel wedges, etc.                                                                                                    | <u> </u> |
| Power supply         | The battery of the vehicle shall be charged enough to supply necessary electricity for the software operation.                                                                                                    | <u> </u> |
| Software             | PassThru CAN software and related files (i.e. flash data file and other support files) are appropriately installed.                                                                                                    | <u>•</u> |
| Internet connection  | Internet connection is necessary for web-site authorization for software execution.                                                                                                    | <u>•</u> |
| PassThru<br>device   | Valid J2534-1 compliant PassThru device must be used.                                                                                                    | <u> </u> |
| User ID and password | The user has the valid subscription ID and password for service information website of Mitsubishi Motors North America Inc.( <a href="http://www.mitsubishitechinfo.com/epacarb/">http://www.mitsubishitechinfo.com/epacarb/</a> ) | <u> </u> |

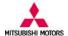

# **Abbreviations**

ECU : Electrical Control UnitDTC : Diagnostic Trouble CodePCM : Power train Control Module

CAN : Control Area Network

VIN : Vehicle Identification Number

TC-SST : Twin Clutch-Sportronic Shift Transmission

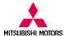

### 1. Overview

#### 1.1 Function overview

PassThru CAN software has the following functions.

| Function name  | Description                                                                                                    |
|----------------|----------------------------------------------------------------------------------------------------|
| Reader         | This function allows the user to retrieve information from an ECU of the vehicle. This information is necessary to search correct files such as flash reprogramming data file, coding data and other files for the target vehicle.                                                                                                    |
| Flash          | This function allows the user to reprogram ECU with updated software program.                                                                                                    |
| Erase DTCs     | This function allows the user to deletes the diagnostic trouble codes.                                                                                                    |
| Immobilizer    | This function allows the user to re-register Immobilizer Key Code into PCM in its replacement.                                                                                                    |
| Variant Coding | This function allows the user to writes coding data (information on vehicle equipment) into PCM                                                                                                    |
| VIN Writing    | This function allows the user to write VIN into PCM.                                                                                                    |
| Teach in       | This function allows the user to execute TC-SST [*] re-learn process that is necessary in case of the following service.  1. Mechatronic assembly part replacement 2. Clutch assembly part replacement. As for the details of the above service, refer to related TSB and instruction on website. Note) This function is executable for vehicles equipped with TC-SST only.  * TC-SST is abbreviation of "Twin Clutch-Sportronic Shift Transmission" and is equipped for some high performance Mitsubishi vehicles. |

#### 1.2 Main menu screen

The buttons for the above functions are located on the main menu screen as follows. Please refer to the related part in the following section for instruction on how you can operate each function.

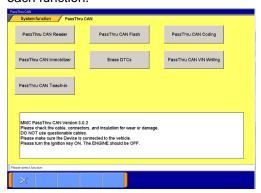

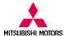

#### 2. Installation

#### (1) Pass CAN Installer file

Put PassThru CAN installer file into any folder.

#### (2) Installation

You can find "Setup.exe" icon in installer file. Choose and double click the icon to start installation.

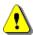

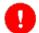

Please make sure that PassThru CAN is NOT already installed. When PassThru CAN is already installed, Setup.exe detects and moves on to uninstallation process and the software will be deleted.

#### (3) Installation procedure is now in progress

Installation process automatically starts and its progress is displayed with blue area.

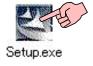

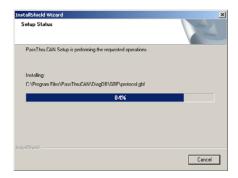

#### (5) Complete

When installation is complete, "PassThru CAN" icon is created on desktop.

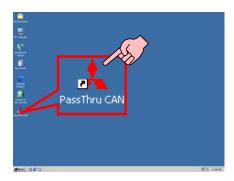

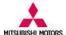

#### 2. Support file Installation

In order to execute the PassThru CAN software function, support files related with each function need to be installed.

#### (1) Activation of PassThru CAN software

"ptc32.dll" needs to be installed in the following location.
Local Disk\ProgramFiles\PassThruCAN\System\Common

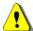

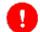

PassThru CAN software only activates "Reader" by default and you need to install ptc32.dll to activates other functionality.

### (2)Flash

In order to execute Flash, the following support files need to be installed.

#### (i) CBF file

CBF file is a database file for Flash with ".cbf" as its file extension. Install the CBF file in the following path Local Disk\Program Files\PassThruCAN\DiagDB\CBF

#### (ii) Flpart file

Flpart file is a vehicle specific information file with ".flpart" as its file extension. Install the Flpart file in the following path

Local Disk\Program Files\PassThruCAN\DiagDB\XML

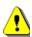

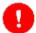

Only one Flpart must exist in the folder. When the previous Flpart file exists, please delete the file and install only 1 Flpart file for the target vehicle.

#### (iii) CFF file

CFF file is a flash data file with ".cff" as its file extension. Install CFF file in the following path.

Local Disk\Program Files\PassThruCAN\RpgData\CFF

#### (3) Erase DTC

"ClearDiagCANID.ini" is setting file for Erase DTC and needs to be installed in the following path.

Local Disk\Program Files\PassThruCAN\Ini

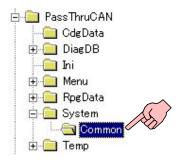

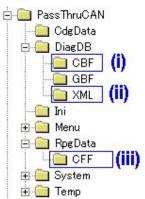

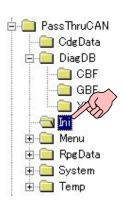

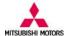

#### (4) Coding

In order to execute Coding, the following support files need to be installed.

#### (i) Coding file

Coding file is Coding data file with ".kon" as its file extension. Install the Coding file in the following path Local Disk\Program Files\PassThruCAN\CdqData

#### (ii) CBF file

CBF file is a database file for Coding with ".cbf" as its file extension. Install the CBF file in the following path Local Disk\Program Files\PassThruCAN\DiagDB\CBF

#### (iii) VCPart file

VCPart file is a vehicle specific information file with ".vcpart" as its file extension. Install the VCPart file in the following path

Local Disk\Program Files\PassThruCAN\DiagDB\XML

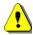

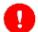

Only one VCPart file must exist in the folder. When the previous VCPart file exists, please delete the file and install only 1 VCPart file for the target vehicle.

#### (5) Immobilizer

In order to execute Immobilizer key code transfer function, the following support files need to be installed (i) CBF file

ČBF file is a database file for Immobilizer key code transfer function with ".cbf" as its file extension. Install the CBF file in the following path

Local Disk\Program Files\PassThruCAN\DiagDB\CBF

#### (ii) IMPart file

IMPart file is a vehicle information file with ".impart" as its file extension. Install the IMPart file in the following path Local Disk\Program Files\PassThruCAN\DiagDB\XML

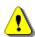

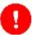

Only one IMPart file must exist in the folder. When the previous IMPart file exists, please delete the file and install only 1 IMPart file for the target vehicle.

#### (6) VIN Writing

In order to execute VIN Writing, the following support files need to be installed

#### (i) CBF file

CBF file is a database file for VIN Writing with ".cbf" as its file extension. Install the CBF file in the following path Local Disk\Program Files\PassThruCAN\DiagDB\CBF

#### (ii) VWPart file

VWPart file is a vehicle information file with ".vwpart" as its file extension. Install the VWPart file in the following path Local Disk\Program Files\PassThruCAN\DiagDB\XML

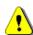

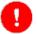

Only one VWPart must exist in the folder. When the previous VWPart file exists, please delete the file and install only 1 VWPart file for the target vehicle.

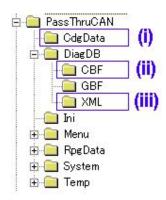

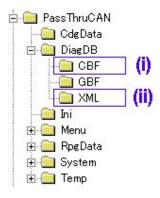

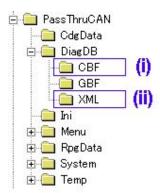

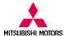

#### (7) Teach-in

In order to execute Teach-in, the following support files need to be installed

#### (i) CBF file

CBF file is a database file for Teach-in with ".cbf" as its file extension. Install the CBF file in the following path Local Disk\Program Files\PassThruCAN\DiagDB\CBF (ii) TIPart file

TIPart file is a vehicle information file with ".tipart" as its file extension. Install the TIPart file in the following path Local Disk\Program Files\PassThruCAN\DiagDB\XML

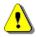

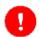

Only one TIPart file must exist in the folder. The file name is "TI\_Info.tipart" and file with other name can not be recognized by PassThruCAN software. When the previous TIPart file exists, please delete the file and install only 1 TIPart file for the target vehicle.

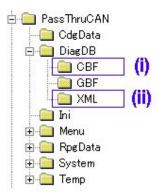

#### 3. Uninstallation

Note) PassThru CAN is uninstalled in 2 steps. Main software program is uninstalled from the system menu of "Windows Control Panel" and Library is uninstalled from the system menu of "Windows Control Panel".

#### (1) Control Panel Screen

Select [Settings]-[Control Panel] from the Start menu.

Choose and double click "Add/Remove programs"

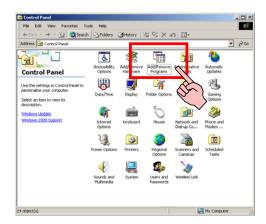

#### (2) Add/Remove Programs Screen

Select "PassThru CAN" and press "Change/Remove" button.

Uninstallation of "PassThru CAN" is implemented.

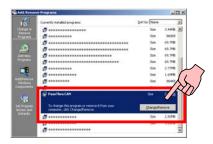

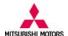

### (3) Add/Remove Programs Screen

Select "CGDPTMC Library" and press "Remove" button.

The confirmation screen will appear.

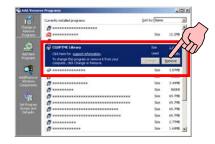

Click "Yes" button. Uninstallation of "CGDPTMC Library" is implemented.

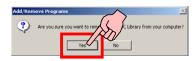

All the procedure to uninstall PassThru CAN software is complete.

#### (4) Uninstallation of support files

Support files that are installed manually remain after uninstallation of PassThru CAN software. Uninstall manually those files together with their folders.

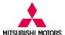

#### 4. Starting of PassThru CAN

#### (1) PassThru CAN desk top icon

After installation of PassThru CAN, PassThru CAN icon is created on desktop screen.

To start the application, double-click the icon.

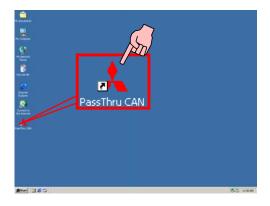

#### (2) Main menu screen

The main screen will appear and functions are either activated or deactivated according to type or service.

Select and press the active button you want to execute.

Note) If you want to exit PassThru CAN, press "cancel" button on the screen.

The version of the application will be shown at the lower part in the screen.

Please make sure that you see the latest version of PassThru CAN software.

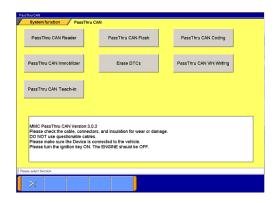

#### (3) Authorization procedure

In executing PassThru CAN function, this screen may be displayed requiring authorization process. You need to fill in the blank with valid subscription User ID and Password for authorization.

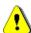

Use the same User ID and Password that you purchased at service information website of Mitsubishi Motors North America Inc.

An internet connection is required for authorization process

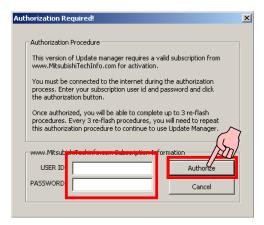

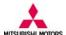

#### 5. PassThru CAN Reader

#### (1) Menu screen

Press "PassThru CAN Reader" button to start the function.

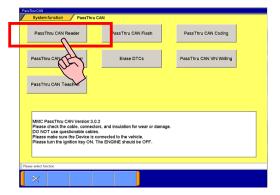

#### (2) System select screen.

A table is displayed for system selection.

Select the system from which you want to read-out ECU information.

Press OK button and read-out of ECU information starts.

If you press return button , you will go back to the previous screen.

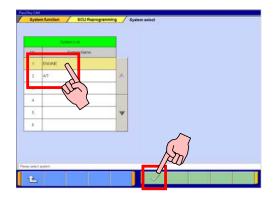

#### (3) Confirmation screen

Read-out of ECU information is in progress.

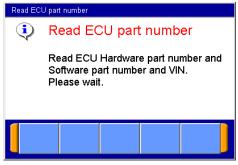

#### (4) ECU information screen

When read-out is successful, the following information is displayed.

- 1) ECU Part No.
- 2) ECU Software Part No.
- 3) VIN

Press OK button and the screen goes back to the main menu screen.

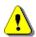

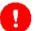

ECU information is necessary for reprogramming data file search, Coding file search and for other purpose. Record the necessary information.

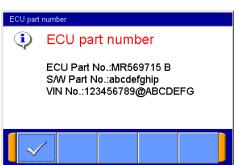

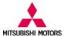

#### 6. PassThru CAN Flash

#### (1) Main menu screen

The main screen will appear. Click "PassThru CAN Flash" button to execute ECU reprogramming.

After execution, the software starts communication with an ECU to retrieve necessary information of the vehicle.

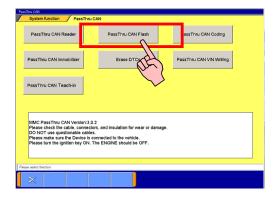

#### (2) Search screen

This screen is displayed while the software is communicating with an ECU.

After retrieving the ECU information, PassThru CAN checks it with reprogramming data file information.

Wait for a while until the process is complete.

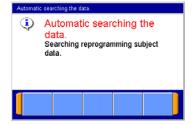

#### (3) Search result screen

After checking ECU information and correct reprogramming data file is found, PassThru CAN displays the result data on this screen.

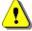

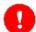

Check the reprogramming information on the screen and confirm it is correct for your vehicle.

Press OK button on the screen to continue (move on to "(6) Confirmation of flash reprogramming")

Note) You can also go back to the first screen by clicking return button

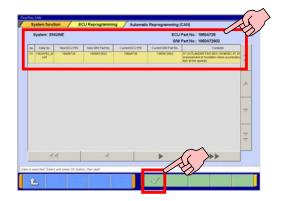

According to the reprogrammed level of the target ECU on board, the following 2 cases may occur.

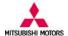

#### (4) Search result Case 1

If the PCM has already been reprogrammed, this dialogue screen will appear.

Press OK button and return to the main screen.

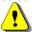

The ECU has the latest update and reprogramming is not necessary.

#### (5) Search result Case 2

When the vehicle is not applied to the reprogramming data, this dialog screen will appear. Press OK button and return to the main screen.

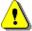

The information read-out from the target vehicle does not match reprogramming data file information and the reprogramming file can not be applied to the vehicle.

#### (6) Confirmation of flash reprogramming

This screen will appear to confirm reprogramming. Press OK button to continue.

Note) Once you press the button, reprogramming

If you press cancel button , you will go back to the "Automatic Reprogramming (CAN)" screen.

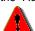

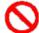

Some Vehicles turns on radiator fans during reprogramming. DO NOT get closer to radiator fans.

# (7) The ECU reprogramming is now in progress

The PCM reprogramming is now in progress. The reprogramming status is displayed as blue area of the progress bar.

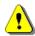

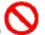

Please be careful not to disconnect the cables between PC and the vehicle until the reprogramming is complete.

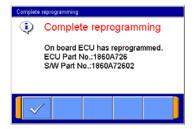

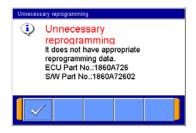

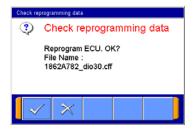

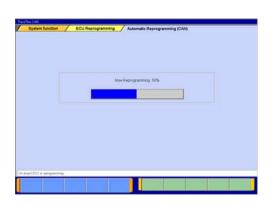

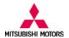

#### (8) Complete screen 1

When this screen appears, Reprogramming is complete.

Confirm ECU information after reprogramming.

Press OK button <

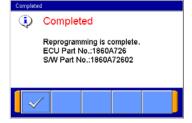

### (9) Complete screen 2

Follow the screen instruction to complete the reprogramming procedure.

Press OK button and return to the main screen.

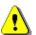

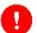

To complete flash reprogramming, turn OFF IG-switch and then turn it ON.
Go back to the main menu screen and execute Erase DTCs function.

#### (10) Post process

After finishing reprogramming, it is recommended that you will check whether the ECU stores DTC or not with your own scan tool. If any DTCs exist, please clear them.

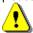

If you want to reprogram another ECU successively, please exit and restart PassThru CAN, otherwise an error message will appear.

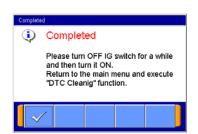

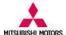

#### 7. Erase DTCs

#### (1) Main menu screen

Press "Erase DTCs" button.

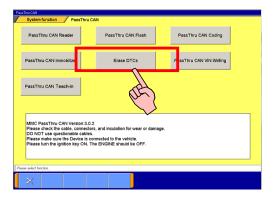

#### (2) Confirmation screen

This screen will appear to confirm erasing. Please press OK button to continue.

Note) Once you press the button, erasing starts.

If you press cancel button , you go back to the main screen.

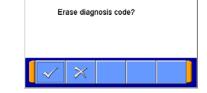

Erase DTCs

#### (3) Erasing DTC screen

DTC erasing is now in progress.

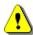

The process may take more than a few minutes for some vehicles and wait until it is complete.

#### (4) Complete screen

When this screen appears, DTC Erasing is complete.

Press OK button and return to the main screen.

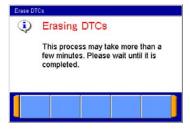

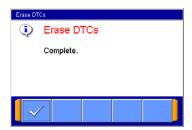

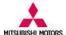

#### 8. PassThru CAN Immobilizer

#### (1) Menu screen

The main screen appears.
Press "PassThru CAN Immobilizer" button.

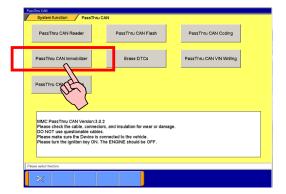

#### (2) Vehicle select screen

The "vehicle information table screen" will appear. Please select the correct vehicle type.

Press OK button on the screen.

Note) You can also go back to the main screen by clicking return button .

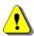

Choose the correct vehicle from the list.

#### (3) Confirmation screen

This screen will appear to confirm registration.

Please press OK button to continue.

Note) Once you press the button, registration starts.

If you press cancel button , you go back to the "Key Code Registration" screen.

#### (4) Complete screen

When this screen appears, Key Code Registration is complete.

Press OK button and return to the main screen.

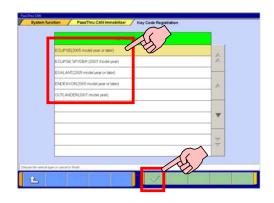

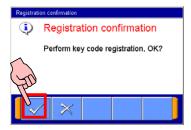

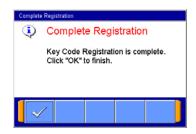

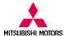

### 9. PassThru CAN Coding

#### (1) Main menu screen

The main screen appears.
Press "PassThru CAN Coding" button.

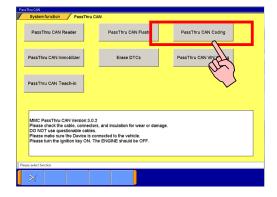

#### (2) Coding information screen

The "Variant Coding" screen will appear and the following information is displayed in the table.

- 1) VIN
- 2) ECU Hardware Part No.
- 3) Coding file name

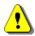

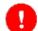

Writing of the wrong coding data may lead to inappropriate behavior of the vehicle. So, check and confirm if the coding information in the table is correct for the vehicle.

#### (3) Confirmation screen

This screen will appear to confirm coding. Please press OK button to continue.

Note) Once you press the button, coding starts.
You can also go back to the main screen by clicking cancel button ...

#### (4) Complete screen

When this screen appears, coding is complete. Press OK button and return to the main screen.

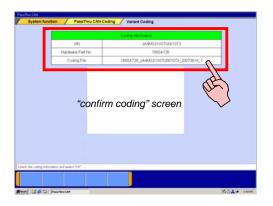

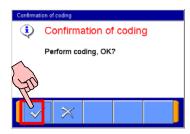

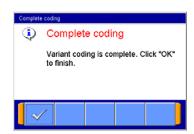

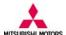

### 10. PassThru CAN VIN Writing

#### (1) Main menu screen

The main screen appears.
Press "PassThru CAN VIN Writing" button.

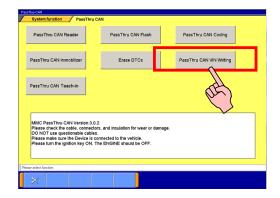

#### (2) VIN input screen

The "VIN Input" screen will appear.
Please input the new VIN.
Press OK button on the screen.

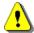

In case of new ECU, the VIN information in Current VIN field is filled with asterisk.

You can go back to the first screen by clicking return button .

### (3) Confirmation screen

This screen will appear to confirm writing. Please press OK button to continue.

Note) Once you press the button, writing starts.

If you press cancel button , you will go back to the "VIN Writing" screen.

#### (4) Complete screen

When this screen appears, writing is complete. Press OK button and return to the main screen.

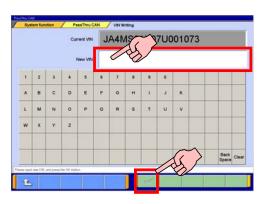

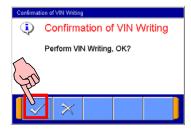

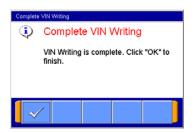

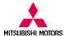

#### 11. PassThru CAN Teach-in

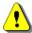

#### **Precaution**

PassThru CAN Teach-in is required when the following service is performed to TC-SST unit.

- Mechatronic assembly replacement
- Clutch assembly replacement

In order to execute Teach-in procedure correctly, TC-SST ECU must have correct diagnostic version. Diagnostic version can be confirmed on the following screen (refer to the procedure below regarding how you can get to the screen.)

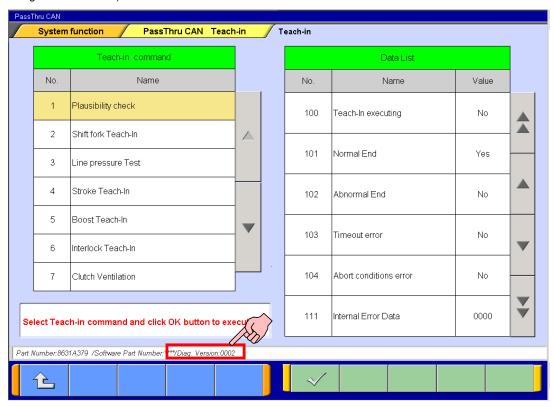

Red-circle in the above screen indicates diagnostic version information of TC-SST ECU. According to this value, the following difference applies.

#### [Diag Version: 0000]

This version of TC-SST ECU does NOT support Teach-in functionality and when mechatronic assembly or clutch assembly is replaced, you need to reprogram TC-SST ECU with related calibration file first to enable the ECU to support Teach-in. Refer to the related TSB and instruction on website for detailed reprogramming procedure.

When mechatronic assembly is replaced, PassThru CAN Flash and PassThru CAN Coding must be performed. Whereas clutch assembly replacement requires PassThru CAN Flash but PassThru CAN Coding is not necessary. For the actual Teach-in procedure, refer to the following section.

As for 2008 Lancer Evolution with TC-SST unit, after Teach-in executed, TC-SST ECU must be reprogrammed back to the previous level of calibration. Refer to the related TSB and instruction on website for details.

After reprogramming of TC-SST ECU with PassThru CAN Flash, DTC may be stored in other ECUs on the vehicle. Refer to the section "7. Erase DTCs" and clear DTCs.

#### [Diag Version: 0001]

This version of TC-SST ECU supports Teach-in functionality. However, "Reset clutch gain" is not supported. When mechatronic assembly is replaced, PassThru CAN Flash and PassThru CAN Coding must be performed.

# MITCHIDICUI MOTODO

#### PassThru CAN User's Manual

However, clutch assembly replacement doesn't require these additional procedures. For the actual Teach-in procedure, refer to the following section.

After reprogramming of TC-SST ECU with PassThru CAN Flash, DTC may be stored in other ECUs on the vehicle. Refer to the section "7. Erase DTCs" and clear DTCs.

[Diag Version: 0002]

This version of TC-SST ECU supports Teach-in functionality fully.

When mechatronic assembly is replaced, PassThru CAN Flash and PassThru CAN Coding must be performed. However, clutch assembly replacement doesn't require these additional procedures. For the actual Teach-in procedure, refer to the following section.

After reprogramming of TC-SST ECU with PassThru CAN Flash, DTC may be stored in other ECUs on the vehicle. Refer to the section "7. Erase DTCs" and clear DTCs.

Here is a matrix related with Teach-in commands and Diagnostic version.

| Teach-in commend name | Diag Ver<br>0000 | Diag Ver<br>0001             | Diag Ver<br>0002             | Teach-in sequence for<br>Mechatronic<br>assembly<br>replacement | Teach-in sequence for<br>Clutch assembly<br>replacement |
|-----------------------|------------------|------------------------------|------------------------------|-----------------------------------------------------------------|---------------------------------------------------------|
| Plausibility check    | n/a              | available                    | available                    | 1                                                               | -                                                       |
| Shift fork Teach-In   | n/a              | available                    | available                    | 2                                                               | -                                                       |
| Line pressure Test    | n/a              | available<br>but not<br>used | available<br>but not<br>used | -                                                               | -                                                       |
| Stroke Teach-In       | n/a              | available                    | available                    | 4                                                               | 2                                                       |
| Boost Teach-In        | n/a              | available                    | available                    | 5                                                               | 3                                                       |
| Interlock Teach-In    | n/a              | available<br>but not<br>used | available<br>but not<br>used | -                                                               | -                                                       |
| Clutch Ventilation    | n/a              | available                    | available                    | 3                                                               | 1                                                       |
| Reset clutch gain     | n/a              | n/a                          | available                    | 6                                                               | 4                                                       |

Note) Line pressure Test and Interlock Teach-In are not used during the procedure.

Here is another matrix for additional procedures (flash and coding).

| Diagnostic<br>Version | Service              | Flash       | Coding      |
|-----------------------|----------------------|-------------|-------------|
| 0000                  | Mechatronic assembly | Required[*] | Required    |
| 0000                  | Clutch assembly      | Required    | Unnecessary |
| 0001                  | Mechatronic assembly | Required    | Required    |
| 0001                  | Clutch assembly      | Unnecessary | Unnecessary |
| 0000                  | Mechatronic assembly | Required    | Required    |
| 0002                  | Clutch assembly      | Unnecessary | Unnecessary |

[\*]As for 2008 Lancer Evolution with TC-SST unit, After Teach-in executed, TC-SST ECU must be reprogrammed back to the previous level of calibration. Refer to the related TSB and instruction on website for details.

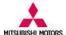

#### Teach-in procedure in details

#### (1) Main menu screen

The main screen appears.

Press "PassThru CAN Teach-in" button.

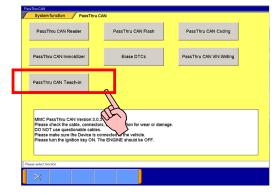

#### (2) Confirmation screen

Press OK button when vehicle is ready for service.

If you press cancel button , you will go back to Main menu screen.

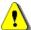

In case MIL is on and DTC is output, Teach-in may not operate correctly. Refer to the related part of service manual and fix the problem first.

#### (3) Search screen

This screen is displayed while the software is communicating with an ECU.

After retrieving the ECU information, PassThru CAN checks it with Teach-in data file information. Wait for a while until the process is complete.

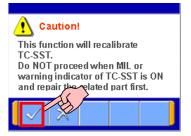

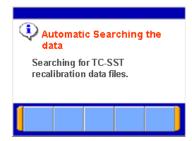

#### (4) Teach-in command selection screen

When this screen appears, you can select and execute Teach-in command. Result of Teach-in command can be checked from the data in the right table. Select the corresponding Teach-in command and press OK button

You can go back to menu screen by clicking return button .

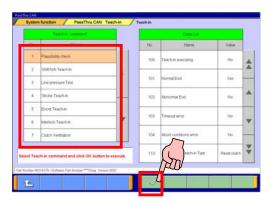

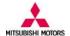

#### (5) Confirmation screen

Press OK button and return to the main screen.

If you press cancel button , you will go back to "(4) Teach-in command selection screen".

# (6) Executed screen

Press OK button and return to "(4) Teach-in command selection screen".

Repeat the above (4) to (6) to execute necessary Teach-in commands that are required for related service. Refer to the following part for detailed Teach-in procedure.

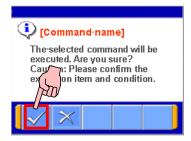

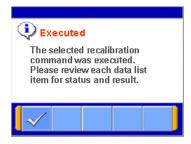

#### Procedure for mechatronic assembly replacement

#### (1) Preparation

With the PC and PassThru device connected to the vehicle, put the vehicle into the condition below

Engine : Idling
 Shift lever position : P range
 Brake pedal : Depressed
 Parking brake : Pulled

•Transmission fluid temperature : 40°C to 80°C (104°F to 176°F)

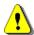

Please make sure the vehicle is in the above condition. Otherwise Teach-in procedure will not start correctly.

#### (2) Plausibility check Start the PassThruCAN Teach-in.

Overfree lateral and a fifther 400 Teach

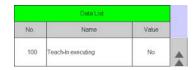

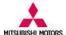

Select "Plausibility check".

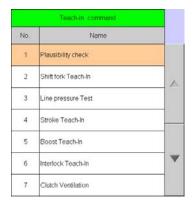

Click OK button and execute.

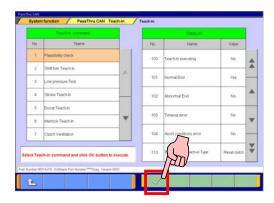

Check Data list status.

While "No 100 Teach-in executing" is "Yes", "Plausibility check" is ongoing. Wait until the value turns "No".

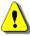

If vehicle conditions are not met, "Pending" is displayed.

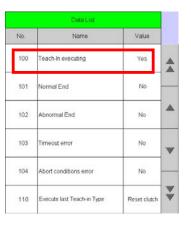

When "No 100 Teach-in executing" turns "No", Check the other data.

Check if value of data list items are as follows,

101 Normal End : Yes 102 Abnormal End : No 103 Timeout error : No 104 Abort conditions error :No

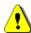

If the above does not apply, "Plausibility check" has not been performed correctly and start over from "(1) Preparation".

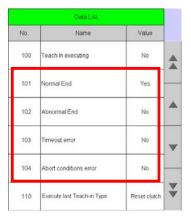

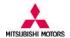

#### (3) Shift fork Teach-In

Confirm datalist value of "No 100 Teach-in executing" is "No".

No. Name Value

100 Teach-in executing No

Select "Shift fork Teach-In".

Click OK button and execute the function.

|      | Teach-in command    |     |
|------|---------------------|-----|
|      | Name                | No. |
|      | Plausibility check  | 1   |
| ^    | Shift fork Teach-In | 2   |
| 5490 | Line pressure Test  | 3   |
|      | Stroke Teach-In     | 4   |
|      | Boost Teach-In      | 5   |
| -    | Interlock Teach-In  | 6   |
|      | Clutch Ventilation  | 7   |

Check Data list status.

While "No 100 Teach-in executing" is "Yes", "Shift fork Teach-In" is ongoing. Wait until the value turns "No".

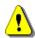

The function may take several minutes to complete. Wait until the value changes to "No".

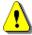

If vehicle conditions are not met, "Pending" is displayed.

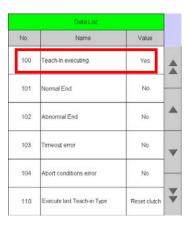

When "No 100 Teach-in executing" turns "No", Check the other data.

Check if value of data list items are as follows,

101 Normal End : Yes 102 Abnormal End : No 103 Timeout error : No 104 Abort conditions error :No

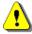

If the above does not apply, "Shift fork Teach-In" has not been performed correctly and start over from "(1) Preparation" again.

|          |              | Data List                  |     |
|----------|--------------|----------------------------|-----|
|          | Value        | Name                       | No. |
| <b>A</b> | No           | Teach-In executing         | 100 |
|          | Yes          | Normal End                 | 101 |
| _        | No           | Abnormal End               | 102 |
| _        | No           | Timeout error              | 103 |
|          | No           | Abort conditions error     | 104 |
| *        | Reset clutch | Execute last Teach-in Type | 110 |

#### (4) Turn IG switch to LOCK (OFF) position.

Turn IG switch to LOCK or OFF position and reset TC-SST ECU.

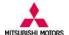

An error dialog is displayed.

Click OK button and screen moves back to the main screen

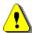

Displaying the error dialog is normal processing of the PassThru CAN software.

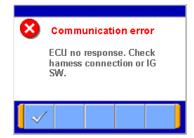

Put the vehicle into the condition below again

•Engine: Idling

Shift lever position: P rangeBrake pedal: DepressedParking brake: Pulled

•Transmission fluid temperature: 40°C to 80°C (104°F to 176°F)

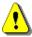

Please make sure the vehicle is in the above condition. Otherwise Teach-in procedure will not be continued correctly.

Press "PassThru CAN Teach-in" button.

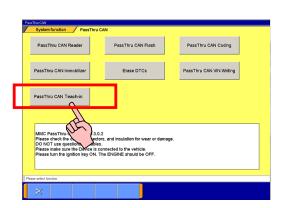

#### (5) Clutch Ventilation

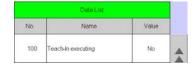

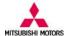

Select "Clutch Ventilation".

Click OK button and execute the function.

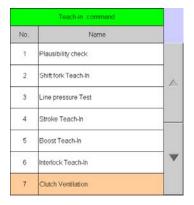

Check Data list status.

While "No 100 Teach-in executing" is "Yes", "Clutch Ventilation" is ongoing. Wait until the value turns "No".

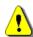

The function may take several minutes to complete. Wait until the value changes to "No".

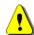

If vehicle conditions are not met, "Pending" is displayed.

When "No 100 Teach-in executing" turns "No", Check the other data.

Check if value of data list items are as follows,

101 Normal End : Yes 102 Abnormal End : No 103 Timeout error : No 104 Abort conditions error :No

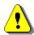

If the above does not apply, "Clutch Ventilation" has not been performed correctly and start over from "(1) Preparation" again.

#### (6) Stroke Teach-In

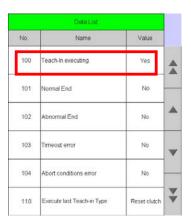

|   |              | Data List                  |     |
|---|--------------|----------------------------|-----|
|   | Value        | Name                       | No. |
| A | No           | Teach-in executing         | 100 |
|   | Yes          | Normal End                 | 101 |
| A | No           | Abnormal End               | 102 |
| ٧ | No           | Timeout error              | 103 |
|   | No           | Abort conditions error     | 104 |
| A | Reset clutch | Execute last Teach-in Type | 110 |

|       | Data List          |     |
|-------|--------------------|-----|
| Value | Name               | No. |
| No    | Teach-In executing | 100 |

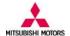

Select "Stroke Teach-In".

Click OK button and execute the function.

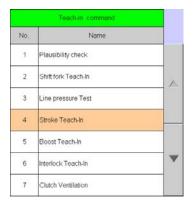

Check Data list status.

While "No 100 Teach-in executing" is "Yes", "Stroke Teach-In" is ongoing. Wait until the value turns "No".

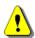

The function may take several minutes to complete. Wait until the value changes to "No".

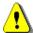

If vehicle conditions are not met, "Pending" is displayed.

When "No 100 Teach-in executing" is "No", Check the other data.

Check if value of data list items are as follows,

101 Normal End : Yes 102 Abnormal End : No 103 Timeout error : No 104 Abort conditions error :No

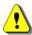

If the above does not apply, "Stroke Teach-In" has not been performed correctly and start from "(1) Preparation" again.

#### (7) Boost Teach-In

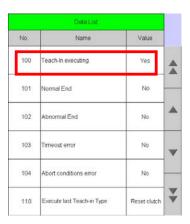

|          |              | Data List                  |     |
|----------|--------------|----------------------------|-----|
|          | Value        | Name                       | No. |
| <b>A</b> | No           | Teach-in executing         | 100 |
|          | Yes          | Normal End                 | 101 |
| <b>A</b> | No           | Abnormal End               | 102 |
| ~        | No           | Timeout error              | 103 |
|          | No           | Abort conditions error     | 104 |
| *        | Reset clutch | Execute last Teach-in Type | 110 |

|       | Data List          |     |
|-------|--------------------|-----|
| Value | Name               | No. |
| No    | Teach-In executing | 100 |

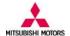

Select "Boost Teach-In".

Click OK button and execute the function.

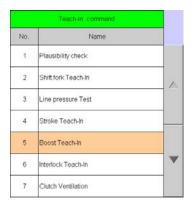

Check Data list status.

While "No 100 Teach-in executing" is "Yes", "Boost Teach-In" is ongoing. Wait until the value turns "No".

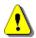

If vehicle conditions are not met, "Pending" is displayed.

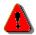

While the function is operational, be careful with the followings.

•The engine speed could be high (4,000 r/min) several times when the Boost Teach-In is in progress. (Depending on the transaxle state, the engine speed may not be high.)

The function may take several minutes to complete. Wait until the value changes to "No".

When "No 100 Teach-in executing" is "No", Check the other data.

Check if value of data list items are as follows,

101 Normal End : Yes 102 Abnormal End : No 103 Timeout error : No 104 Abort conditions error :No

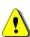

If the above does not apply, "Boost Teach-In" has not been performed correctly and start over from "(1) Preparation" again.

#### (8) Reset clutch gain

Confirm datalist value of "No 100 Teach-in executing" is "No".

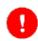

This procedure is unnecessary for vehicle with

|          |              | Data List                  |     |
|----------|--------------|----------------------------|-----|
|          | Value        | Name                       | No. |
| A        | Yes          | Teach-In executing         | 100 |
|          | No           | Normal End                 | 101 |
| <b>A</b> | No           | Abnormal End               | 102 |
|          | No           | Timeout error              | 103 |
|          | No           | Abort conditions error     | 104 |
| *        | Reset clutch | Execute last Teach-in Type | 110 |

|   |              | Data List                  |     |
|---|--------------|----------------------------|-----|
|   | Value        | Name                       | No. |
| A | No           | Teach-in executing         | 100 |
|   | Yes          | Normal End                 | 101 |
| • | No           | Abnormal End               | 102 |
|   | No           | Timeout error              | 103 |
|   | No           | Abort conditions error     | 104 |
| V | Reset clutch | Execute last Teach-in Type | 110 |

|       | Data List          |     |
|-------|--------------------|-----|
| Value | Name               | No. |
| No    | Teach-In executing | 100 |

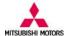

diagnostic version of "0001".

Select "Reset clutch gain".

Click OK button and execute the function.

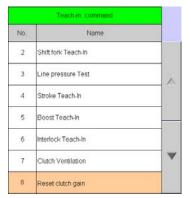

Check Data list status.

While "No 100 Teach-in executing" is "Yes", "Reset clutch gain" is ongoing. Wait until the value turns "No".

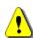

The function may take several minutes to complete. Wait until the value changes to "No".

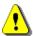

If vehicle conditions are not met, "Pending" is displayed.

When "No 100 Teach-in executing" is "No", Check the other data.

Check if value of data list items are as follows,

101 Normal End : Yes 102 Abnormal End : No 103 Timeout error : No

104 Abort conditions error :No

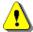

If the above does not apply, "Reset clutch gain" has not been performed correctly and start from "(1) Preparation" again.

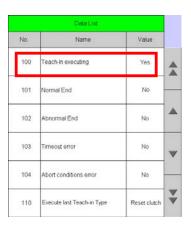

|     | Data List                  |              |          |
|-----|----------------------------|--------------|----------|
| No. | Name                       | Value        |          |
| 100 | Teach-in executing         | No           | A        |
| 101 | Normal End                 | Yes          |          |
| 102 | Abnormal End               | No           | <b>A</b> |
| 103 | Timeout error              | No           |          |
| 104 | Abort conditions error     | No           |          |
| 110 | Execute last Teach-in Type | Reset clutch | 7        |

#### (9) Complete

When all the Teach-in commands required for Mechatronic assembly replacement are executed, turn IG switch to LOCK or OFF position and finish the procedure.

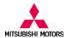

#### Procedure for clutch assembly replacement

#### (1) Preparation

With the PC and PassThru device connected to the vehicle, put the vehicle into the condition below

•Engine: Idling

Shift lever position: P range
Brake pedal: Depressed
Parking brake: Pulled

•Transmission fluid temperature: 40°C to 80°C (104°F to 176°F)

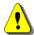

Please make sure the vehicle is in the above condition. Otherwise Teach-in procedure will not start correctly.

#### (2) Clutch Ventilation

Confirm datalist value of "No 100 Teach-in executing" is "No".

|     | Data List          |       |   |
|-----|--------------------|-------|---|
| No. | Name               | Value |   |
| 100 | Teach-In executing | No    | 4 |

Select "Clutch Ventilation".

Click OK button and execute the function.

|     | Teach-in command    |     |
|-----|---------------------|-----|
| No. | Name                |     |
| 1   | Plausibility check  |     |
| 2   | Shift fork Teach-In | _   |
| 3   | Line pressure Test  | 500 |
| 4   | Stroke Teach-In     |     |
| 5   | Boost Teach-in      |     |
| 6   | Interlock Teach-In  | ~   |
| 7   | Clutch Ventilation  | ī   |

Check Data list status.

While "No 100 Teach-in executing" is "Yes", "Clutch Ventilation" is ongoing. Wait until the value turns "No".

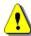

The function may take several minutes to complete. Wait until the value changes to "No".

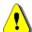

If vehicle conditions are not met, "Pending" is displayed.

|   |              | Data List                  |     |
|---|--------------|----------------------------|-----|
|   | Value        | Name                       | No. |
| A | Yes          | Teach-In executing         | 100 |
|   | No           | Normal End                 | 101 |
| 4 | No           | Abnormal End               | 102 |
| W | No           | Timeout error              | 103 |
|   | No           | Abort conditions error     | 104 |
| 1 | Reset clutch | Execute last Teach-in Type | 110 |

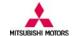

When "No 100 Teach-in executing" is "No", Check the other data.

Check if value of data list items are as follows,

101 Normal End: Yes 102 Abnormal End: No 103 Timeout error: No 104 Abort conditions error :No

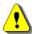

If the above does not apply, "Clutch Ventilation" has not been performed correctly and start over from "(1) Preparation" again.

# Value Teach-In executing 100 ormal End 102 103 Abort conditions error Reset clutch

# Name Value

| 10.    |   |
|--------|---|
| 1 Pla  |   |
| 2 Shi  | _ |
| 3 Lin  | - |
| 4 Str  |   |
| 5 Bo   |   |
| 6 Inte | - |
| 7 Clu  |   |

#### (3) Stroke Teach-In

Confirm datalist value of "No 100 Teach-in executing" is "No".

Select "Stroke Teach-In". Click OK button and execute the function.

Check Data list status.

While "No 100 Teach-in executing" is "Yes", "Stroke Teach-In" is ongoing. Wait until the value turns "No".

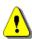

The function may take several minutes to complete. Wait until the value changes to "No".

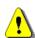

If vehicle conditions are not met, "Pending" is displayed.

|   |              | Data List                  |     |
|---|--------------|----------------------------|-----|
|   | Value        | Name                       | No. |
| A | Yes          | Teach-in executing         | 100 |
|   | No           | Normal End                 | 101 |
| 4 | No           | Abnormal End               | 102 |
| , | No           | Timeout error              | 103 |
|   | No           | Abort conditions error     | 104 |
| 1 | Reset clutch | Execute last Teach-in Type | 110 |

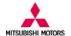

When "No 100 Teach-in executing" is "No", Check the other data.

Check if value of data list items are as follows,

101 Normal End: Yes 102 Abnormal End: No 103 Timeout error: No 104 Abort conditions error :No

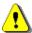

If the above does not apply, "Stroke Teach-In" has not been performed correctly and start over from "(1) Preparation" again.

# Value 100 each-In executing ormal End Yes 102 103 No Abort conditions error ecute last Teach-in Type Reset clutch

| П |       | Data List          |     |
|---|-------|--------------------|-----|
|   | Value | Name               | No. |
|   | No    | Teach-In executing | 100 |

|      | Teach-in command    |     |
|------|---------------------|-----|
|      | Name                | No. |
|      | Plausibility check  | 1   |
| _    | Shift fork Teach-In | 2   |
| 1000 | Line pressure Test  | 3   |
|      | Stroke Teach-In     | 4   |
|      | Boost Teach-In      | 5   |
| -    | Interlock Teach-in  | 6   |
|      | Clutch Ventilation  | 7   |

### Name Value 100 Teach-In executing Yes ormal End Νó bnormal End 103 imeout error No Abort conditions error ecute last Teach-in Type

#### (4) Boost Teach-In

Confirm datalist value of "No 100 Teach-in executing" is "No".

Select "Boost Teach-In". Click OK button and execute the function.

Check Data list status.

While "No 100 Teach-in executing" is "Yes", "Boost Teach-In" is ongoing. Wait until the value turns "No".

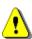

If vehicle conditions are not met, "Pending" is displayed.

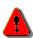

While the function is operational, be careful with the followings.

•The engine speed could be high (4,000 r/min) when the Boost Teach-In is in progress. (Depending on the transaxle state, the engine speed may not be high.)

The function may take several minutes to complete. Wait until the value changes to "No".

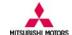

When "No 100 Teach-in executing" is "No", Check the other data.

Check if value of data list items are as follows,

101 Normal End : Yes 102 Abnormal End : No 103 Timeout error : No 104 Abort conditions error :No

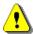

If the above does not apply, "Boost Teach-In" has not been performed correctly and start over from "(1) Preparation" again.

#### 

|     |       | Data List          |     |
|-----|-------|--------------------|-----|
|     | Value | Name               | No. |
| 100 | No    | Teach-In executing | 100 |

#### (5) Reset clutch gain

Confirm datalist value of "No 100 Teach-in executing" is "No".

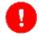

This procedure is unnecessary for vehicle with diagnostic version of "0001".

Select "Reset clutch gain".

Click OK button and execute the function.

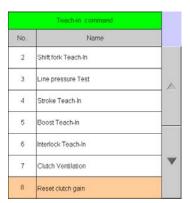

Check Data list status.

While "No 100 Teach-in executing" is "Yes", "Reset clutch gain" is ongoing. Wait until the value turns "No".

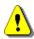

The function may take several minutes to complete. Wait until the value changes to "No".

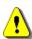

If vehicle conditions are not met, "Pending" is displayed.

|   | Data List    |                            |     |  |
|---|--------------|----------------------------|-----|--|
|   | Value        | Name                       | No. |  |
| A | Yes          | Teach-in executing Ye      |     |  |
|   | No           | Normal End                 | 101 |  |
| 4 | No           | Abnormal End               | 102 |  |
| 7 | No           | Timeout error No           |     |  |
|   | No           | Abort conditions error     | 104 |  |
| 4 | Reset clutch | Execute last Teach-in Type | 110 |  |

# MITCHIDICHI MOTORO

### PassThru CAN User's Manual

When "No 100 Teach-in executing" is "No", Check the other data.

Check if value of data list items are as follows,

101 Normal End : Yes 102 Abnormal End : No 103 Timeout error : No 104 Abort conditions error :No

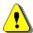

If the above does not apply, "Clutch Ventilation" has not been performed correctly and start over from "(1) Preparation" again.

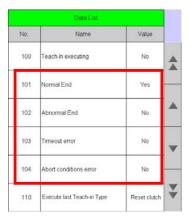

#### (6) Complete

When all the Teach-in commands required for Clutch assembly replacement are executed, turn IG switch to LOCK or OFF position and finish the procedure.

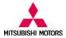

#### 11. Error List

When an error message is displayed, check the following table for information.

Note) If error reoccurs even after trying the described procedure for remedy, please contact with "MITSUBISHI

MOTORS NORTH AMERICA, Inc". No. **Function** Cause/Remedy Error dialog <Possible Cause> Communication error Flash Coding · IG SW is not ON or battery is too low. Immobilizer Communication error Harness and ECU are damaged. VIN writing ECU no response. Check harness connecting or IG SW. · Harness is not connected correctly. Teach-in <Remedv> Check IG SW and battery voltage. Check harness and ECU damage and fix. Connect harness correctly. <Possible Cause> Communication error Reader · IG SW is not ON or battery is too low. · Harness and ECU are damaged. · Harness is not connected correctly. · CBF file can not be found in the specified Communication error folder. ECU no response. Check harness connecting or IG SW. <Remedy> Check IG SW and battery voltage. Check harness and ECU damage and fix. Connect harness correctly. Install CBF file When CBF file is not installed correctly, this error dialog is also displayed(Reader function <Possible Cause> File search error (FIPart file error) 2 Flash · FIPart file is not installed correctly. <Remedy> File search error Install FIPart file correctly. FIPart file was not found, Install correct FIPart file and retry FIPart file is an information file that has ".flpart" as an extention and is necessary to execute PassThru CAN Flash. <Possible Cause> File search error (FIPart file error) 3 Flash · Multiple FIPart files are installed. File search error <Remedy> Delete unnecessary FIPart file and only one Multiple FIPart files were found. correct FIPart file must exist. Delete unnecessary FIPart file and retry. Be careful not to delete correct FIPart file. <Possible Cause> File search error(CBF file error) Flash 4 Coding CBF file is not installed correctly. · Wrong CBF file is installed. File search error VIN writing <Remedy> CBF file was not found or Install correct CBF file inapplicable. Reinstall correct CBF file CBF file is a database file that has ".cbf" as an

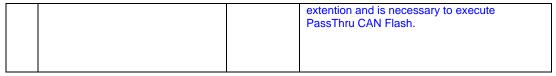

| No. | Error dialog                                                                                                    | Function | Cause/Remedy                                                                                                    |
|-----|----------------------------------------------------------------------------------------------------|----------|----------------------------------------------------------------------------------------------------|
| 5   | File search error (CFF file error)  File search error  File search error  Reprogramming data file (CFF_file) was not found. Reinstall datafile and retry.            | Flash    | Possible Cause> CFF file is not installed correctly Remedy> Install CFF file correctly. CFF file is a reprogramming data file that has ".cff" as an extension.                                                                                                    |
| 6   | Reprogramming Error  Reprogramming Error  Reprogramming Error  Error occurred. Start again from beginning.                                                           | Flash    | <possible cause=""> <ul> <li>Harness is disconnected while reprogramming</li> <li>Battery is too low.</li> <li>PassThru device is not working correctly</li> <li><remedy></remedy></li> <li>Check harness and battery.</li> <li>Check and fix PassThru device.</li> <li>Restart reprogramming process from the beginning.</li> </ul></possible> |
| 7   | File open error (FIPart file)  File open error  File open error  Error caused for parsing FIPart file.                                                               | Flash    | <possible cause=""> · Damaged FIPart file <remedy> Reinstall FIPart file and retry.</remedy></possible>                                                                                                    |
| 8   | File search error (VCPart file)  File search error  VCPart file was not found. Install correct VCPart file and retry.                                                | Coding   | <possible cause=""></possible>                                                                                                    |
| 9   | File search error (VCPart file)  Lipdate Flash Data — Web <-3 547805  File search error  Multiple VCPart files were found. Delete unnecessary VCPart file and retry. | Coding   | Possible cause> • Multiple VCPart files are installed. Remedy> Delete unnecessary VCPart file Only one VCPart file is to be installed in the specified location.                                                                                                    |

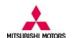

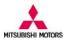

| No. | Error dialog                                                                                                    | Function              | Cause/Remedy                                                                                                    |
|-----|----------------------------------------------------------------------------------------------------|-----------------------|----------------------------------------------------------------------------------------------------|
| 10  | File search error (Coding data file)    Industrian   Industrian   Indu | Coding                | Possible cause> Coding data file is not installed correctly. Remedy> Install coding data file correctly Coding data file has ".kon" as its file extension.                                                                                                    |
| 11  | VIN error  VIN error  VIN error  VIN read-out was not successful. Please retry.                                                                                                    | Coding<br>VIN writing | Possible cause>     PCM or PassThru device are damaged.     Harness is disconnected while read-out.      Remedy>     Check harness connection and battery voltage supply from the vehicle and retry.     Repair(or replace) PCM or PassThru device.                                                                                                    |
| 13  | VIN error  VIN error  Read-out VIN didn't match VCPart file data.  Part No.read out error  Dedde Flesh Data Web 水ジ がイプログ  Part No. read out error  Reading out of hardware part number was not successful.  Please retry.                                                                                                    | Coding                | Wrong vehicle is selected for Coding.     Wrong VCPart file is installed and is not for the target vehicle.     PCM is newly replaced and VIN is not yet written.     Remedy>     Apply the correct vehicle.     Reinstall correct VCPart file.     Write VIN (refer to VIN writing section)     Possible cause>     Damaged harness or disconnection     Damaged PCM or PassThru device     Remedy>     Check harness is connected correctly.     Check if harness is damaged.and change it if |
| 14  | Part No. read out error    Description                                                                                                    | Coding                | necessary. Repair (or replace) PCM or PassThru device  Possible cause> • Wrong vehicle is selected for Coding. • Wrong VCPart file is installed and it is not for the target vehicle. d Remedy> Apply the correct vehicle. Reinstall correct VCPart file.                                                                                                    |

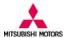

| No. | Error dialog                                                                                                    | Function | Cause/Remedy                                                                                                    |
|-----|----------------------------------------------------------------------------------------------------|----------|----------------------------------------------------------------------------------------------------|
| 15  | CRC error  Update Flesh Data — Web ページ タイアログ  CRC error  CRC error occurred. Please reinstall coding data file and retry.                      | Coding   | <possible cause=""> <ul> <li>Coding file may be damaged and its data is changed.</li> <li><remedy></remedy></li> <li>Reinstall the correct coding data file and retry.</li> </ul></possible>                                                                                                    |
| 16  | Coding data mismatch  Lidder Flesh Data Web ペープ 547805  Coding data mismatch  Written coding data didn't match coding data file. Please retry. | Coding   | <possible cause="">     The coding data may have been written wrongfully due to bad communication between vehicle and PC.     <remedy>     Check harness PassThru device, and battery voltage of the vehicle.</remedy></possible>                                                                           |
| 17  | Coding error  Liddle Flack Data — Neb ページ タイプログ  Coding error  Target ECU doesn't support variant coding function.                             | Coding   | Target ECU doesn't support variant coding function.      Remedy>     Check if the vehicle is compatible with variant coding functionality.                                                                                                    |
| 18  | NRC \$XX (Other error in coding)  Lodde Flesh Data — Web. A-7 81705  NRC \$XX  Error occurred during variant coding.                           | Coding   | <possible cause=""> • This error is resulted from other causes that are not described in this error list <remedy> Retry coding from the beginning. If the same error occurs, write down the NRC code in "XX" field of the error dialog and contact Mitsubishi Motors North America Inc.</remedy></possible> |
| 19  | File open error (VCPart file error)  Dipodate Flash Data Web ペープ ガイアログ  File open error  Error caused for parsing VCPart file.                 | Coding   | VCPart file may have been damaged while installation and information in the file can not be read out correctly.      Remedy> Reinstall VCPart file and retry.                                                                                                    |

| No. | Error dialog                                                                                                    | Function    | Cause/Remedy                                                                                                    |
|-----|----------------------------------------------------------------------------------------------------|-------------|----------------------------------------------------------------------------------------------------|
| 21  | File search error (IMPart file error)  File search error  Vehicle information file not found.  File search error (CBF error)  File search error  Vehicle communication database file not found. | Immobilizer | Possible cause>                                                                                                    |
| 22  | Error(NRC\$XX)(Registration error)  Error (NRC \$XX)  Error occurred during Key Code registration.                                                                                              | Immobilizer | This error is resulted from other causes that are not described in this error list.      Remedy> Restart Immobilizer from the beginning. If the same error occurs, write down the NRC code in "XX" field of the error dialog and contact Mitsubishi Motors North America Inc.                                                       |
| 23  | Timeout error  Timeout error  Timeout error  There has not been response from the Engine ECU within definite period of time.                                                                    | Immobilizer | Possible cause>     There has not been response from the ECU within certain period of time.     Poor data communication(damaged harness or PassThru device)     ECU may be busy doing other processing.      Remedy>     Retry if error recurrs.     Check ECU, harness and PassThru device and repair (replace) them if necessary. |
| 24  | Unknown Key Code  Unknown Key Code  The key code could not be registered. Immobilizer ECU could not recognize the key code.                                                                     | Immobilizer | <possible cause="">     Immobilizer ECU could not recognize the key code.     Key code may not be correctly registered in Immoibilizer ECU.  <remedy> Check if key code is correctly registered in Immobilizer ECU.</remedy></possible>                                                                                             |

| No. | Error dialog                                                                                                    | Function    | Cause/Remedy                                                                                                    |
|-----|----------------------------------------------------------------------------------------------------|-------------|----------------------------------------------------------------------------------------------------|
| 25  | Internal error  Internal error  Internal error  Internal error has occurred.                                          | Immobilizer | Possible cause>     This error is caused by internal error of Immobilizer ECU.     Immobilizer ECU may be damaged.     Remedy>     Check if Immobilizer ECU is working correctly. Restart registration from beginning and retry.                                                                                              |
| 26  | Error Code \$XX (Other error)  Error Code \$XX  Error Code \$XX  Error occurred during Key Code registration.         | Immobilizer | <possible cause=""> • This error is resulted from other causes that are not described in this error list. <remedy> Restart Immobilizer from the beginning and retry. If the same error occurs, write down the NRC code in "XX" field of the error dialog and contact Mitsubishi Motors North America Inc.</remedy></possible> |
| 27  | File open error (IMPart file)  File open error  File open error  Error caused for parsing ImPart file.                | Immobilizer | Possible cause>     Data in IMPart file can not be read out correctly.     IMPart file may be damaged and its content changed.      Remedy> Reinstall correct IMPart file, and retry.                                                                                                    |
| 28  | File search error (VWPart file)  File search error  VWPart file was not found. Install correct VWPart file and retry. | VIN Writing | <possible cause=""></possible>                                                                                                    |
| 29  | CHECKDIGIT error  CHECKDIGIT error  CHECKDIGIT error  Input VIN information is wrong. Please retry.                   | VIN Writing | Input VIN is not valid and checkdigit verification failed.      Remedy> Input correct VIN and retry                                                                                                    |

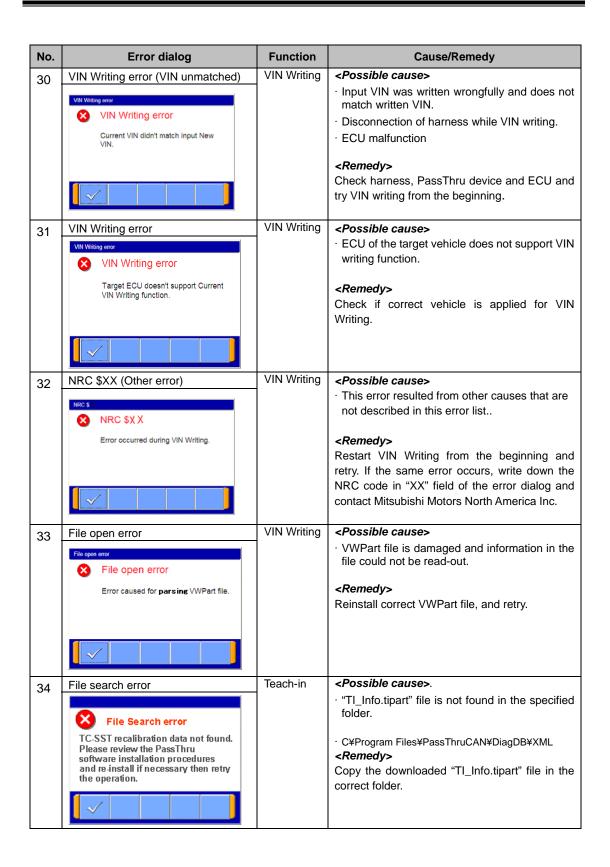

| No. | Error dialog                                                                                                    | Function | Cause/Remedy                                                                                                    |
|-----|----------------------------------------------------------------------------------------------------|----------|----------------------------------------------------------------------------------------------------|
| 35  | File Search error  CBF file not found or invalid. Please review the PassThru software installation procedures and re-install if necessary then retry the operation. | Teach-in | <possible cause="">. · CBF file is not found in the specified folder. · C¥Program Files¥PassThruCAN¥DiagDB¥CBF <remedy> Copy the downloaded CBF file in the correct folder.</remedy></possible>                                                                                       |
| 36  | Data file error  ECU diagnostic version not found in TC-SST recalibration file. Please contact MMNA.                                                                | Teach-in | Possible cause>     Diagnostic version read-out from the vehicle is not included in the "TI_Info.tipart" file.      Remedy>     Check the vehicle if the vehicle is equipped with TC-SST.                                                                                             |
| 37  | Data file error  Data file error  Invalid TC-SST recalibration data. Please contact MMNA.                                                                           | Teach-in | <pre><possible cause=""></possible></pre>                                                                                                    |
| 38  | NRC \$XX (Other error)  NRC \$XX  Negative response code was returned.                                                                                              | Teach-in | This error resulted from other causes that are not described in this error list.      Remedy>     Restart Teach-in from the beginning and retry. If the same error occurs, write down the NRC code in "XX" field of the error dialog and contact Mitsubishi Motors North America Inc. |